## 1. ユーザ自動登録画面

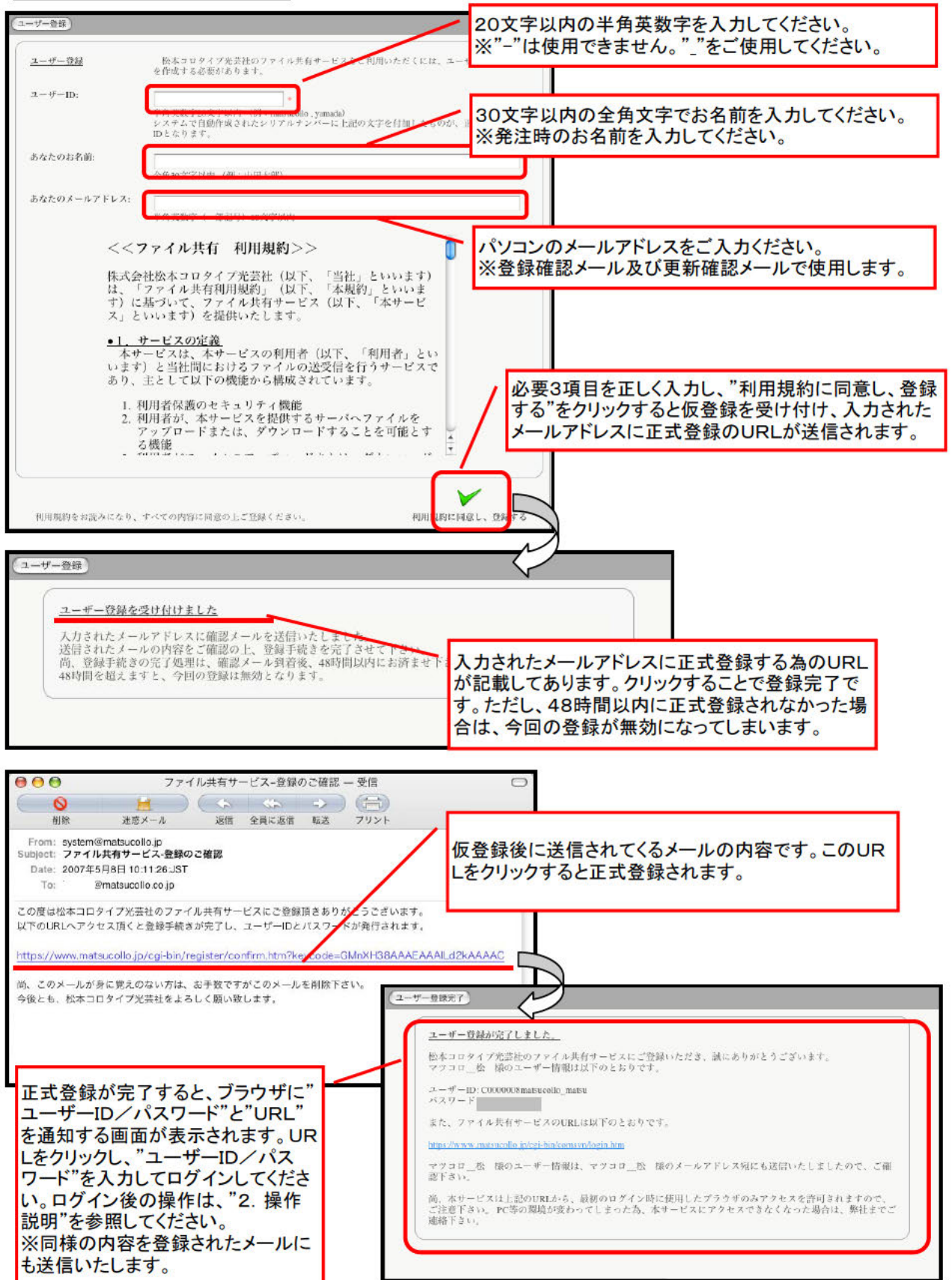

## 2. 操作説明

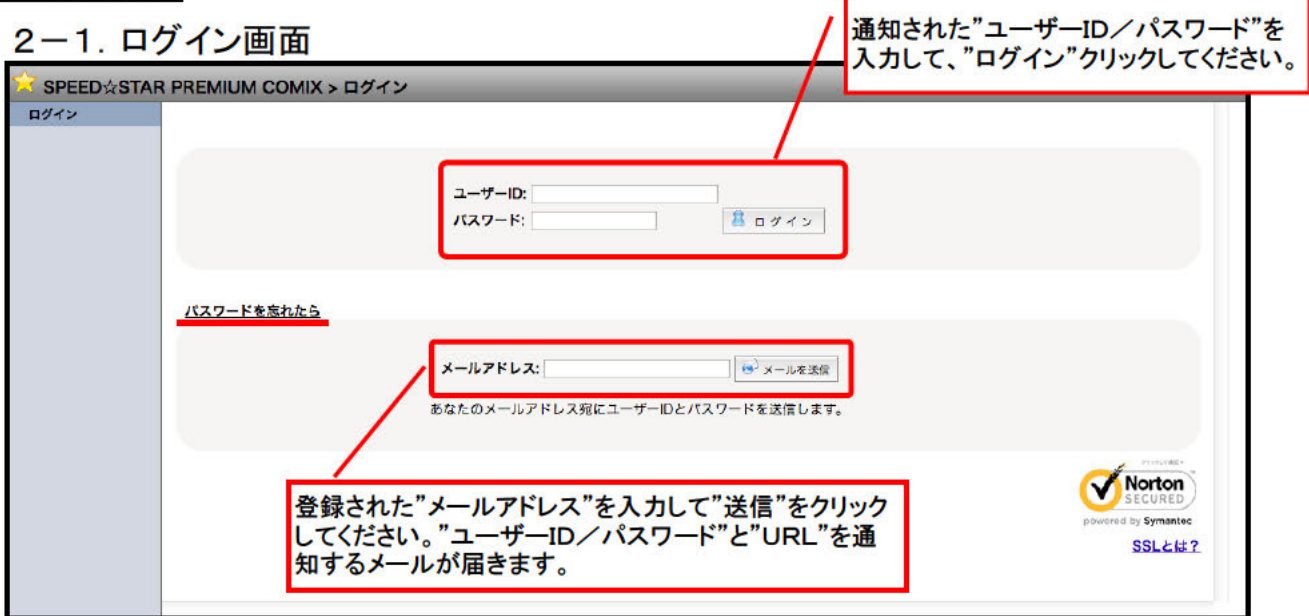

## 2-2. 接続時の画面

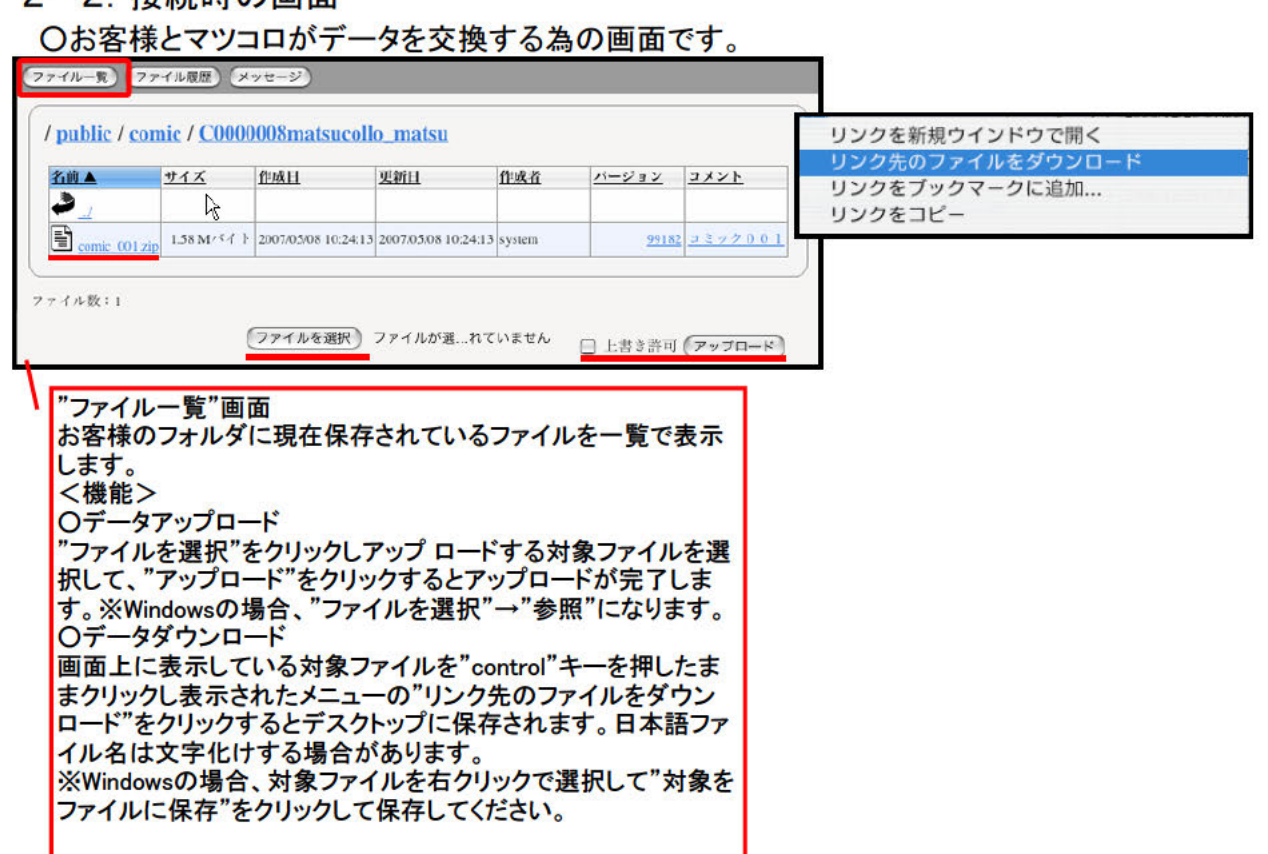

○お客様とマツコロがデータを交換した履歴を確認する為の画面です。

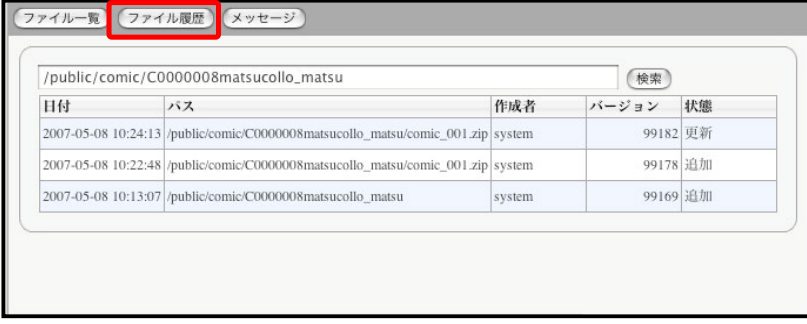

## 3. 繡足・その他

①"ユーザ登録時"次のエラーが表示された場合は、"ユーザID"を確認し正しく入力の上、登録ボタン をクリックしてください。

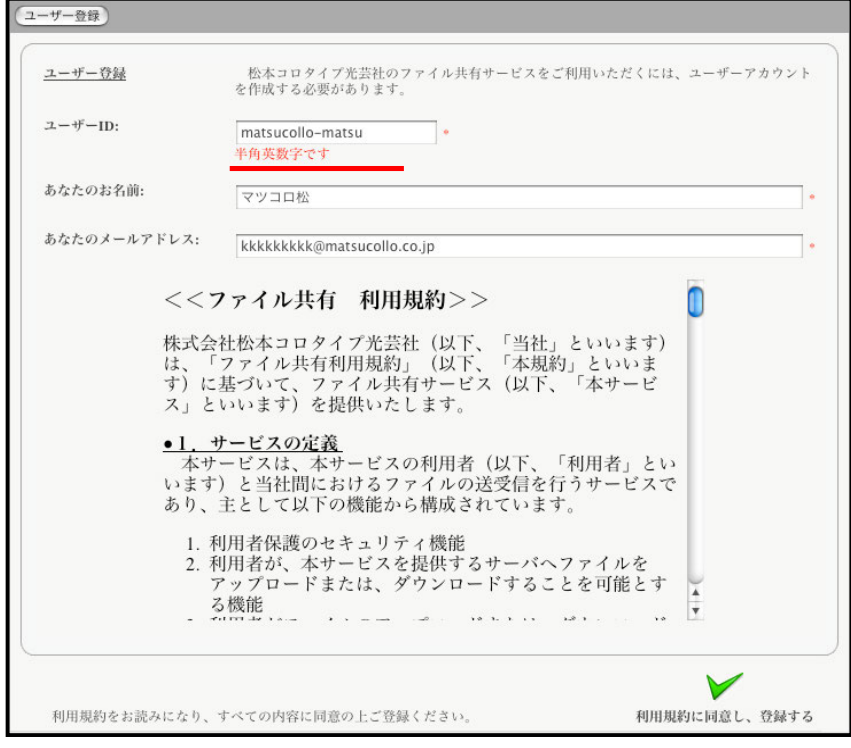